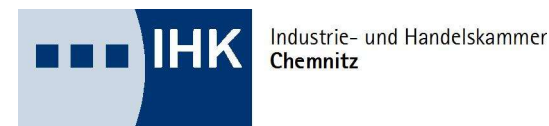

## P r ü f e r

- Entschädigung,
- Mitwirkungsabfragen,
- I n f o s

# Online

Entschädigung für die ehrenamtliche Arbeit in den Prüfungsausschüssen der IHK Chemnitz

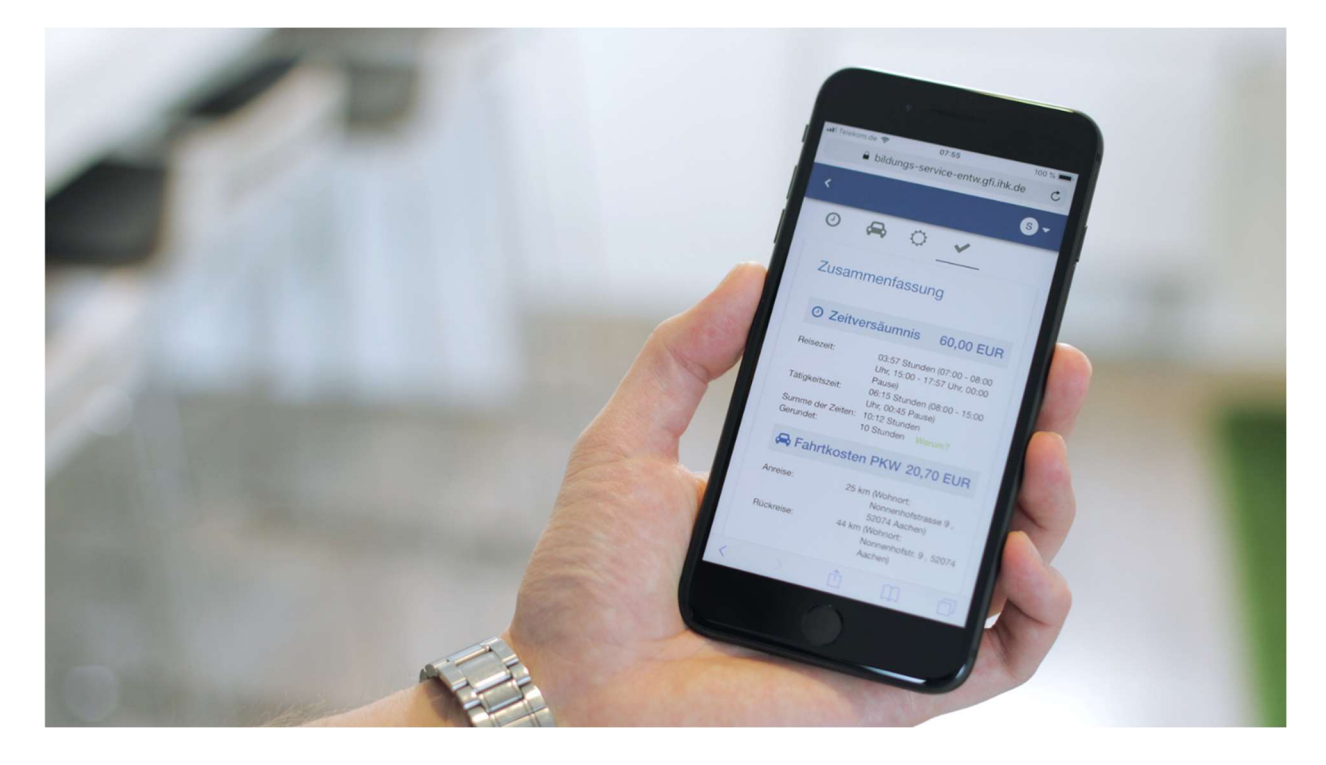

- online einreichen, informieren, abstimmen – einfach und schnell.

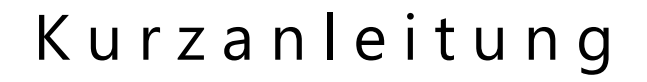

WfV Prüfer/Prüfer05/Ersteller: IHK Nürnberg, IHK Chemnitz Seite 1 von 14

## Inhalt

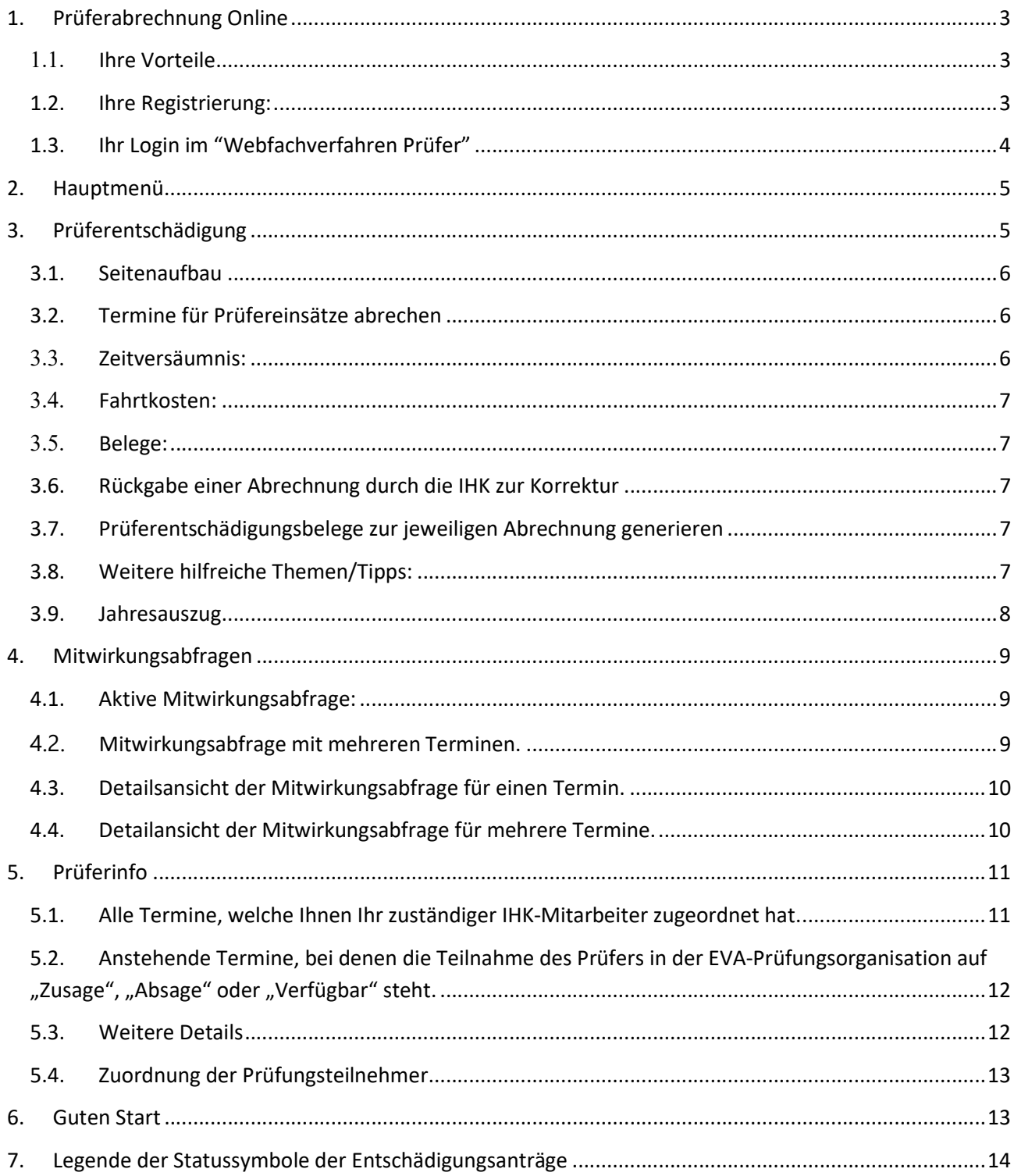

## 1. Prüferabrechnung Online

#### 1.1. Ihre Vorteile

Das Webfachverfahren Prüfer ist eine webbasierte Anwendung. Dadurch haben/können Sie:

- **EXECUTE:** Zeitersparnis,
- Optimierte Kommunikation mit Ihrem Prüfungsteam,
- Nutzbarkeit auf Smartphone, Tablet oder Computer,
- Belege einfach fotografieren oder einscannen,
- Selbstständiger Ausdruck des Jahresauszuges,
- Hohe Datenqualität

#### 1.2. Ihre Registrierung:

Für den ersten Login auf der Plattform "Webfachverfahren Prüfer" nutzen Sie bitte den Ihnen postalisch zugesandten Link samt dem personalisierten Registrierungscode, den Sie bitte bei der Erstanmeldung angeben. Der Registrierungscode ist nur zeitlich begrenzt gültig. Bitte registrieren Sie sich daher zeitnah, auch wenn derzeit noch keine Termine bei Ihnen zur Abrechnung anstehen.

#### Erste Log-In Maske:

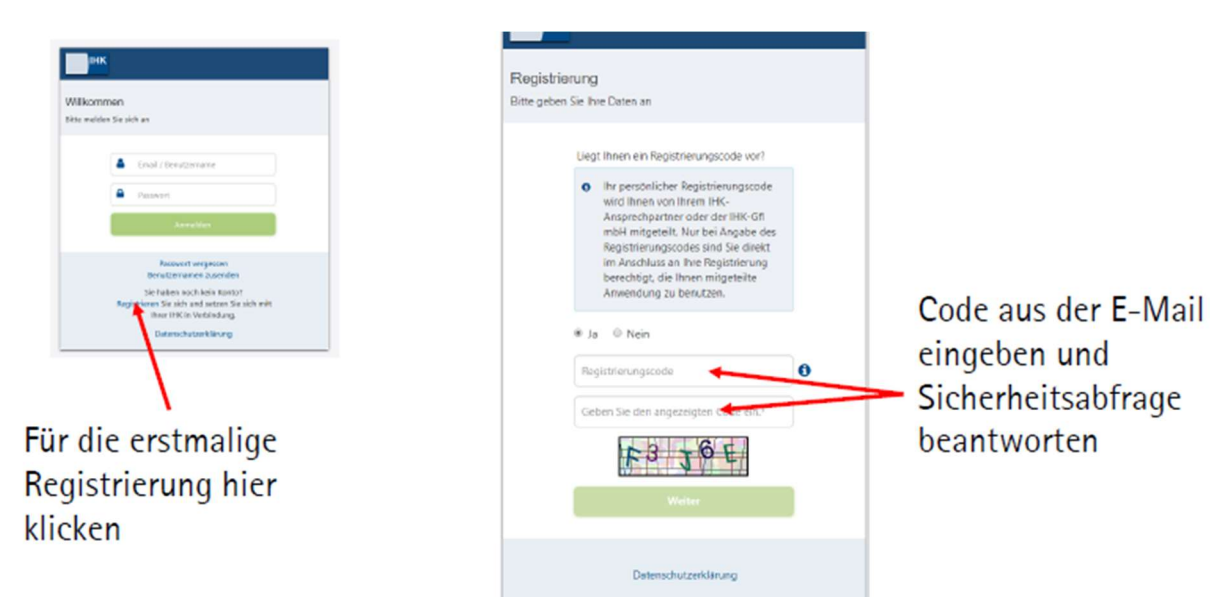

Bitte beachten Sie, die Anwendung funktioniert derzeit ausschließlich mit den Browsern "Apple Safari", "Google Chrome" und "Mozilla Firefox".

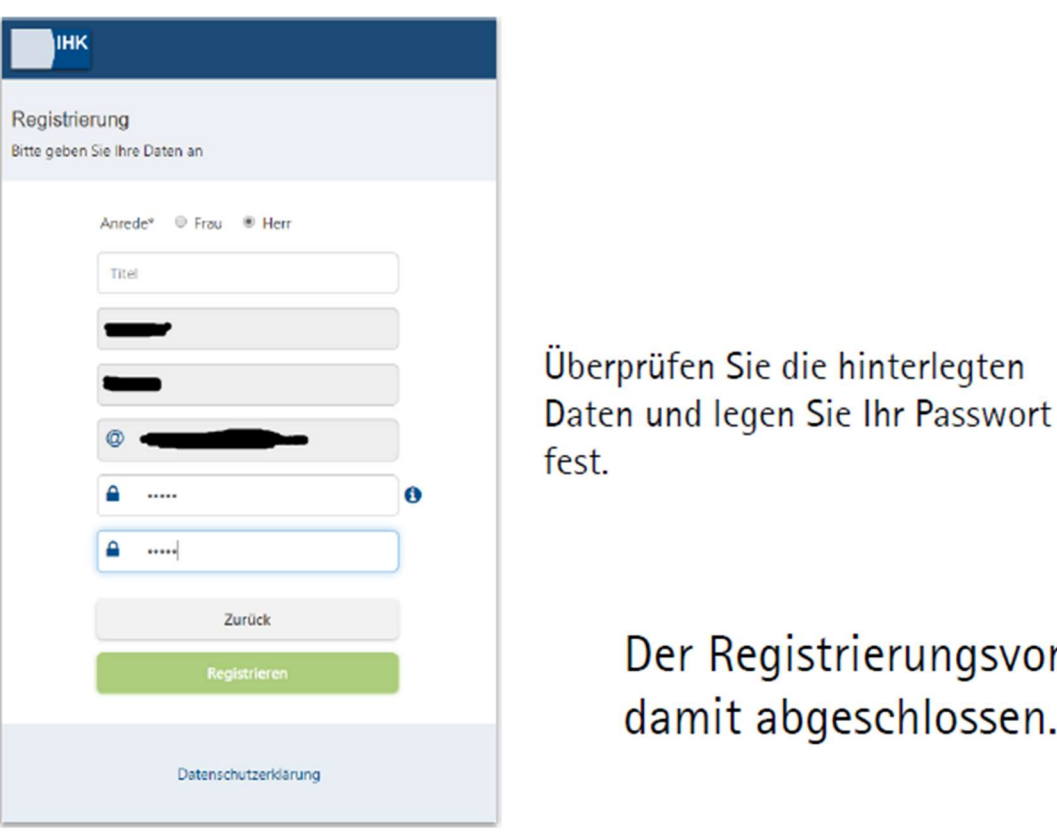

## ungsvorgang ist nlossen.

#### 1.3. Ihr Login im "Webfachverfahren Prüfer"

Die Prüferentschädigung-Online/das Webfachverfahren Prüfer können Sie über folgenden Link aufrufen:

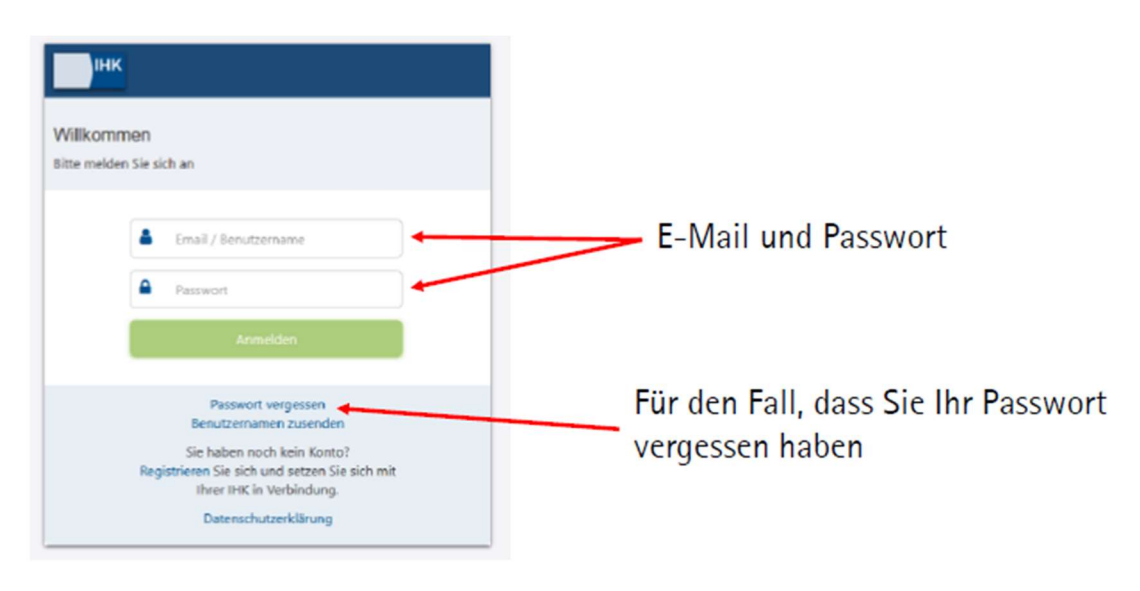

https://bildungs-service.gfi.ihk.de/spb-ui-service/login

Bitte geben Sie die

- bei Ihrer Registrierung angegebene E-Mail-Adresse an sowie
- das von Ihnen gewählte Kennwort

Mit Betätigung der Schaltfläche "Anmeldung" gelangen Sie in die Fachanwendung "Prüferentschädigung".

## 2. Hauptmenü

Grundsätzlich führt Sie das Portal zu vier einzelnen Themen:

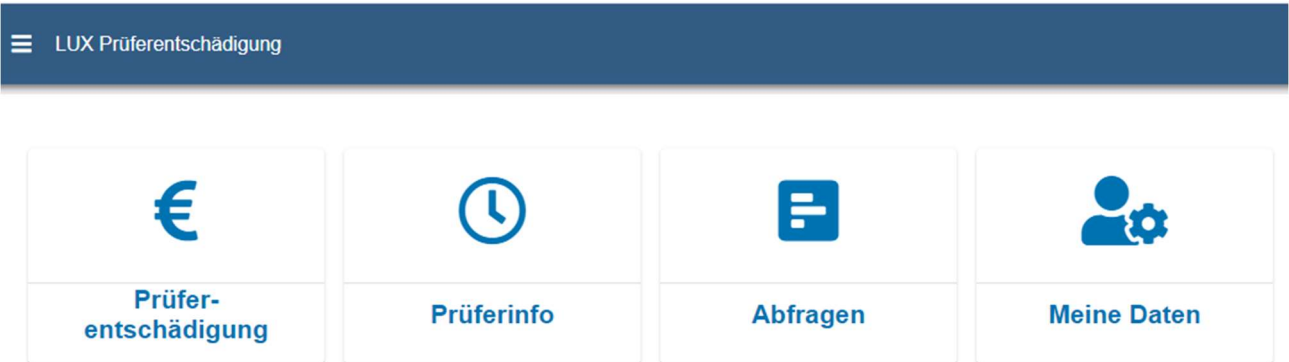

- "Prüferentschädigung" für die Abrechnung Ihrer geleisteten Prüfereinsätze
- "Prüferinfo" für den Überblick über Ihre zukünftigen Termine
- "Termin- und Mitwirkungsabfragen" zur Abfrage und Abstimmung eigener Termine mit dem Prüfungsausschuss und den zuständigen Sachbearbeiter Prüfungen,
- "Meine Daten" zur Angabe/Änderung der bestehenden Bankverbindung sowie der Einstellungen der gewünschten Email-Benachrichtigungen.

Über das Seitenmenü kommen Sie jederzeit zur Übersichtsseite zurück.

### 3. Prüferentschädigung

Hier sehen Sie alle Termine aus der Vergangenheit. Durch Anklicken können Sie einen davon zur Bearbeitung auswählen. Sollte Ihnen ein Termin fehlen, können Sie diesen Termin mit dem "+"-Button selbst anlegen.

#### 3.1. Seitenaufbau

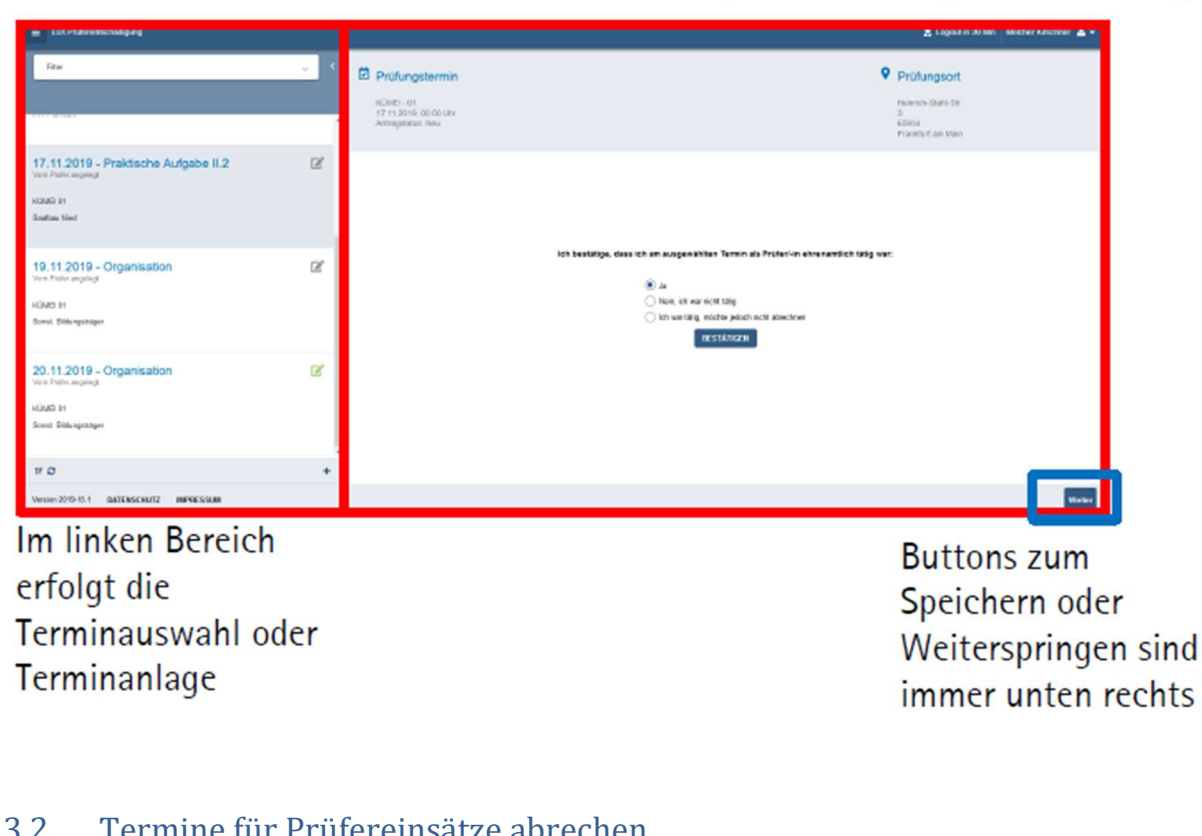

### Im rechten Bereich erfolgt die Erfassung der Entschädigung

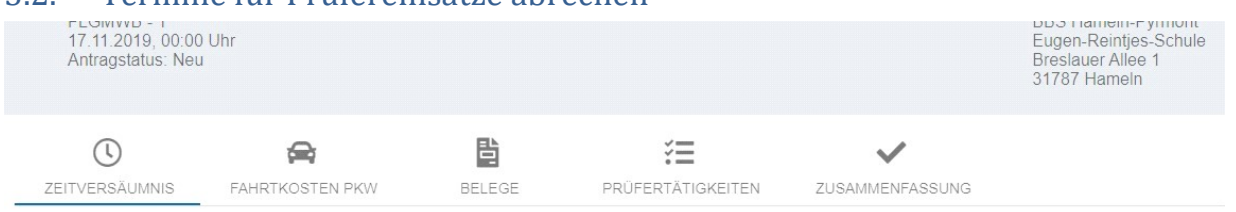

Bitte klicken Sie der Reihe nach von links nach rechts auf die Symbole und füllen Sie jeweils alle relevanten Felder aus, die sich mit dem Klick auf das jeweilige Symbol darunter öffnen.

Bei "PRÜFERTÄTIGKEITEN" können nur speziell für einen Prüfungsausschuss definierte, abrechenbare Positionen ergänzt werden.

Bei fehlenden Positionen setzen Sie sich bitte mit Ihren verantwortlichen Mitarbeiter der Kammer in Verbindung

#### 3.3. Zeitversäumnis:

- Sie ergänzen die vorbelegten Zeiten um die tatsächliche Hinfahrt, Rückfahrt und Tätigkeitszeit.
- **Das Tagegeld wird automatisch berechnet.**
- Gemäß dem Arbeitszeitgesetz werden die Stunden nach einer 10-stündigen Tätigkeit gekappt.

#### Die Aufgabenerstellung und die Durchführung der praktische Prüfung ist hier ebenfalls einzutragen.

#### 3.4. Fahrtkosten:

Die jeweiligen Adressen (Wohnort, Arbeitsort) finden Sie teilweise vorbelegt. Sie ergänzen diese dann lediglich um die Kilometerangaben.

#### 3.5. Belege:

In diesem Abschnitt laden Sie Ihre Belege zu Fahrten und einfach über Ihren Foto-Scan oder gescannte Unterlage hoch.

#### Selbstverständlich müssen Sie Ihre Belege gemäß den gesetzlichen Bestimmungen aufbewahren.

Am Ende finden Sie eine "ZUSAMMENFASSUNG" Ihrer Angaben. Bitte überprüfen Sie diese nochmals. Sollte Ihnen ein Fehler auffallen, können Sie über einen Klick auf die jeweilige Rubrik zurückspringen und die Angaben korrigieren.

Wenn alle Angaben korrekt sind, bestätigen Sie diese bitte über einen Klick auf das dafür vorgesehene Kästchen. Anschließend können Sie die Abrechnung über einen Klick auf "Abschicken" an die IHK versenden. Sie können dann nichts mehr ändern.

#### 3.6. Rückgabe einer Abrechnung durch die IHK zur Korrektur

Erscheint ein Antrag nicht plausibel oder wirft Fragen auf, wird er vom/von der IHK-Sachbearbeiter/- in mit einem Kommentar versehen und mit der Bitte um Überprüfung bzw. zur Korrektur zurückgewiesen. Hierzu erhalten Sie eine Benachrichtigung per E-Mail. Bitte bearbeiten Sie dann den entsprechenden Bereich und versenden Sie den Antrag erneut.

#### 3.7. Prüferentschädigungsbelege zur jeweiligen Abrechnung generieren

Ist eine Abrechnung abgeschlossen, können Sie sich für Ihre Unterlagen einen Beleg herunterladen. Dazu klicken Sie einfach auf den Termin mit dem "€-Zeichen" und dann auf "BELEG DOWNLOAD"

Ihr Beleg als PDF zum Download:

\_\_\_\_\_\_\_\_\_\_\_\_\_\_\_\_\_

الرا **BELEG DOWNLOAD** 

#### 3.8. Weitere hilfreiche Themen/Tipps:

 Sie haben vergessen, einen Bereich der Abrechnung zu bearbeiten (z. B. die gefahrenen Kilometer einzutragen), haben den Antrag aber bereits weggeschickt.

=> Melden Sie sich bitte unbedingt bei Ihrem/-r zuständigen IHK-Mitarbeiter/-in.

 Sie können sich den Link auf das Portal als Lesezeichen setzen. Das funktioniert jedoch erst nach dem Login, also wenn Sie bereits angemeldet sind.

- Wenn Sie Ihr Passwort vergessen haben oder es ändern möchten, gehen Sie einfach auf die Login-Maske des Portals und lassen Sie sich über den Button "Passwort vergessen" ein neues Passwort zusenden.
- Ihr Browser kann das Portal nicht oder nur unvollständig anzeigen? Bitte nutzen Sie bitte einen anderen Browser.
- Sie können einen Termin löschen, der bisher noch nicht abgeschickt wurde. Der "Löschen"-Button ist auf der Zusammenfassungsseite des Antrags zu finden:

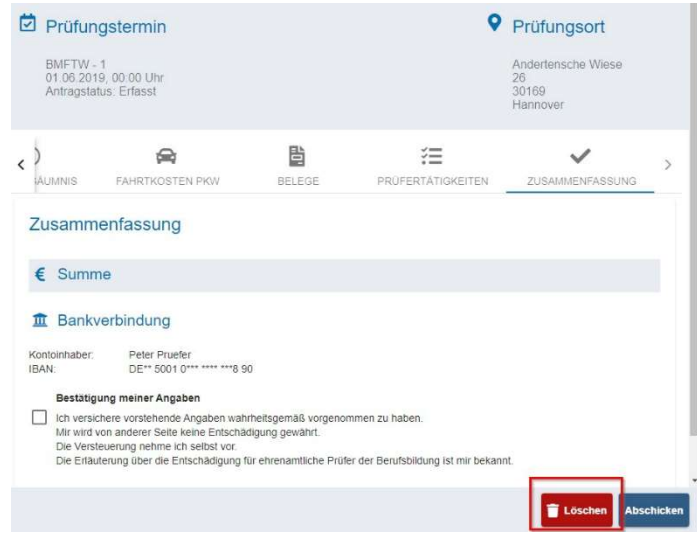

#### 3.9. Jahresauszug

Sollten Sie eine Übersicht über Ihre Entschädigungen benötigen, die Sie im aktuellen Jahr bereits über das Webfachverfahren Prüfer abgerechnet haben, können Sie die Funktion "Jahresauszug" verwenden:

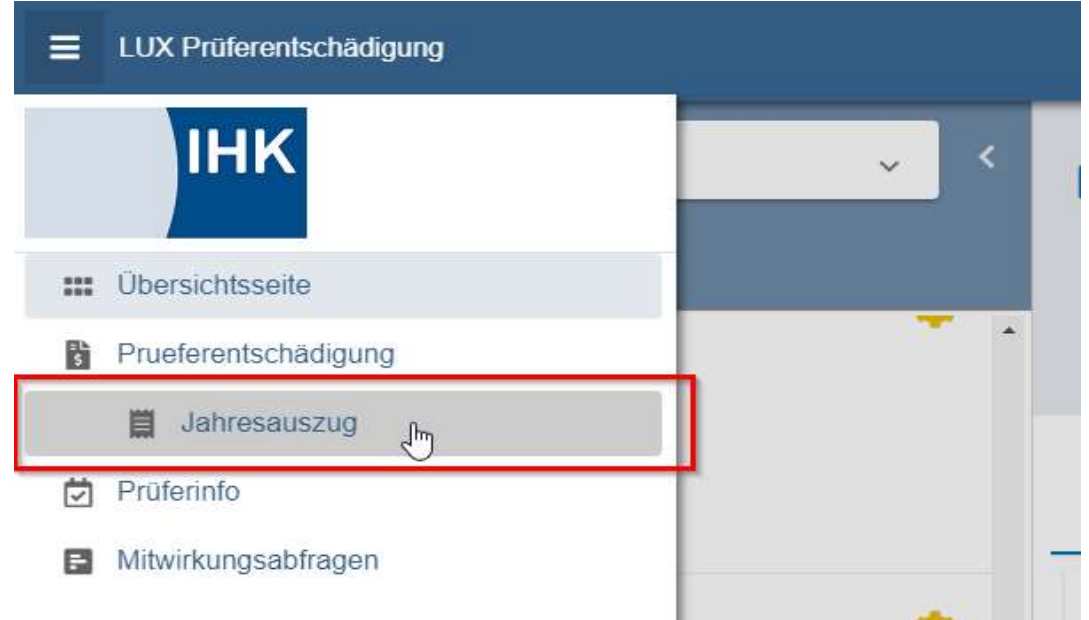

Wählen Sie dort das Jahr aus, für den Sie den Jahresauszug benötigen, und klicken Sie auf "PDF generieren" um sich ein aktuelles PDF der bis heute eingereichten und abgerechneten Entschädigungen erstellen zu lassen.

## 4. Mitwirkungsabfragen

Hier erscheinen alle aktiven Mitwirkungsabfragen. Hier sieht man eine Mitwirkungsabfrage mit einem Termin.

Mit einem Klick auf den Termin wird die Mitwirkungsabfrage geöffnet.

#### 4.1. Aktive Mitwirkungsabfrage:

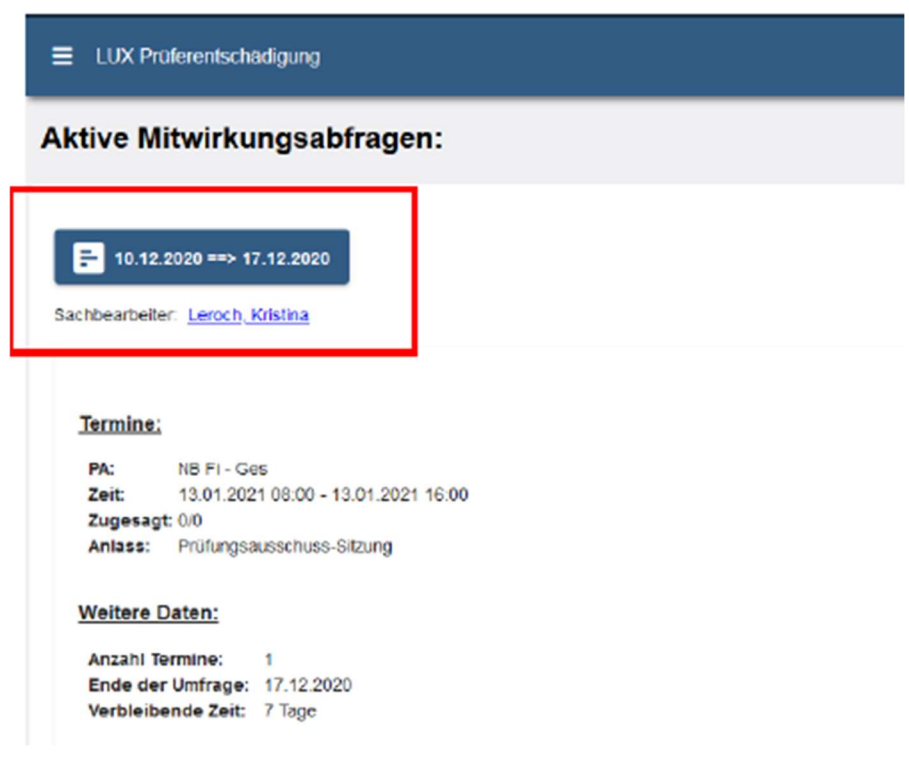

#### 4.2. Mitwirkungsabfrage mit mehreren Terminen.

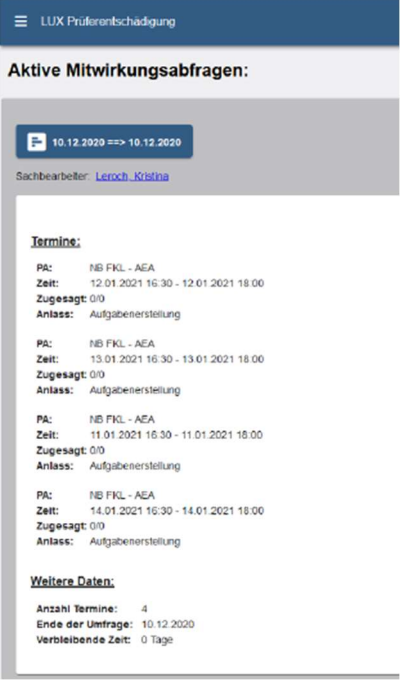

#### 4.3. Detailsansicht der Mitwirkungsabfrage für einen Termin.

Solange die Mitwirkungsabfrage läuft, kann der Prüfer seine Eintragungen ändern und absenden.

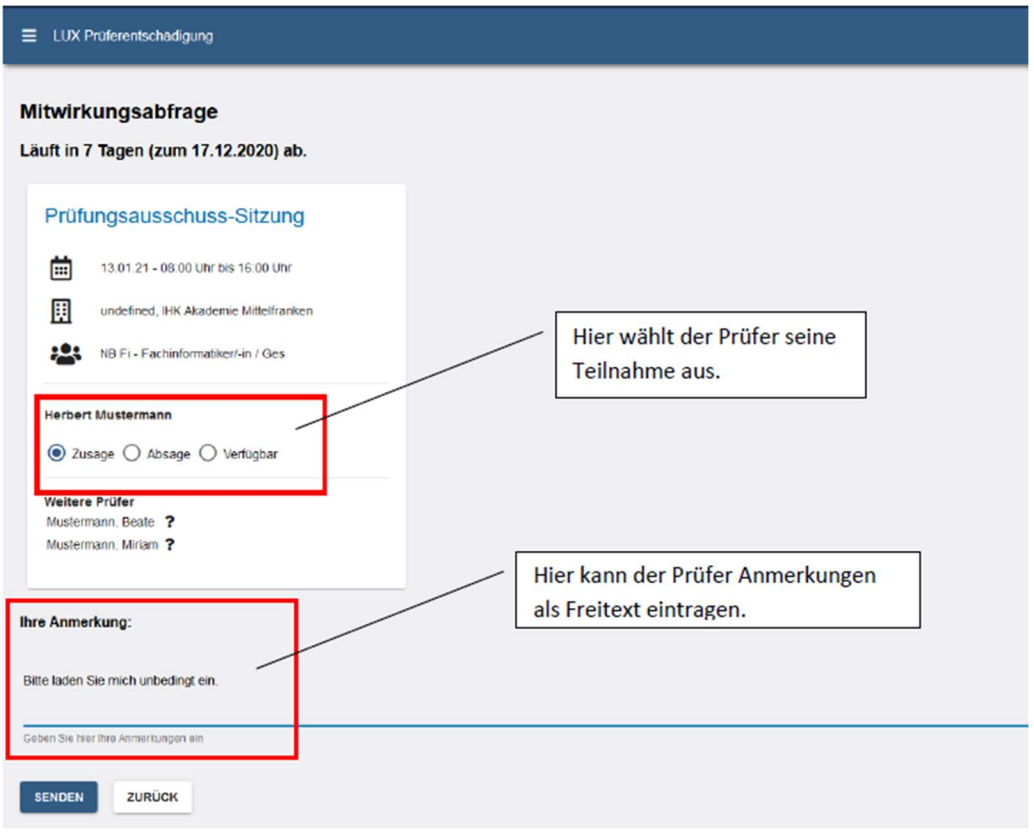

#### 4.4. Detailansicht der Mitwirkungsabfrage für mehrere Termine.

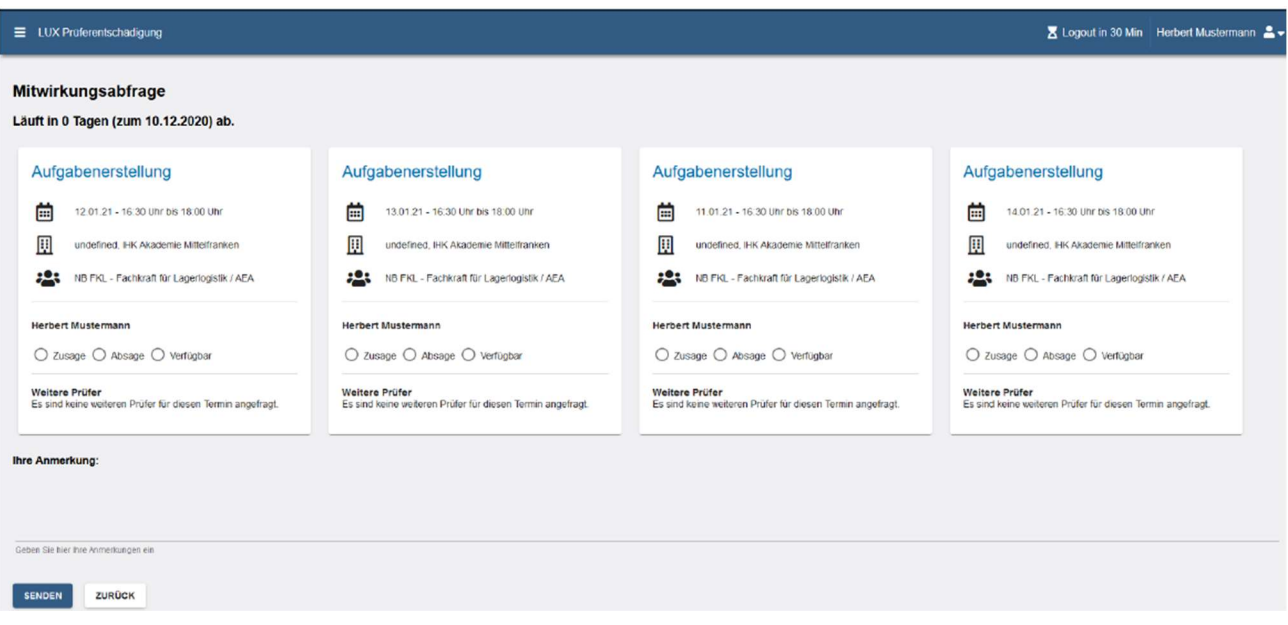

## 5. Prüferinfo

#### 5.1. Alle Termine, welche Ihnen Ihr zuständiger IHK-Mitarbeiter zugeordnet hat.

#### Muster:

## Prüferinfo

Hier finden Sie eine Übersicht über Ihre nächsten Prüfertermine.

## 24.11.2020 - schriftliche Prüfung

IHK Chemnitz, TEST-PA-WFV-Prüfer-PE (TEST-PA-PE 100)

08:00 Uhr

Ort: IHK, Raum 001, IHK Chemnitz Raum 001, Straße der Nationen 25 09111 Chemnitz

#### Teilnahmestatus: Zugesagt

## 25.11.2020 - schriftliche Prüfung

IHK Chemnitz, TEST-PA-WFV-Prüfer-PE (TEST-PA-PE 100)

14:00 Uhr

\_\_\_\_\_\_\_\_\_\_\_\_\_\_\_\_\_

Ort: LUXOR Kongress- & Veranstaltun, LUXOR GmbH Hartmannstr. 9-11, 09111 Chemnitz

#### Teilnahmestatus: Zugesagt

#### 5.2. Anstehende Termine, bei denen die Teilnahme des Prüfers in der EVA-Prüfungsorganisation auf "Zusage", "Absage" oder "Verfügbar" steht.

Die Termine werden untereinander angezeigt.

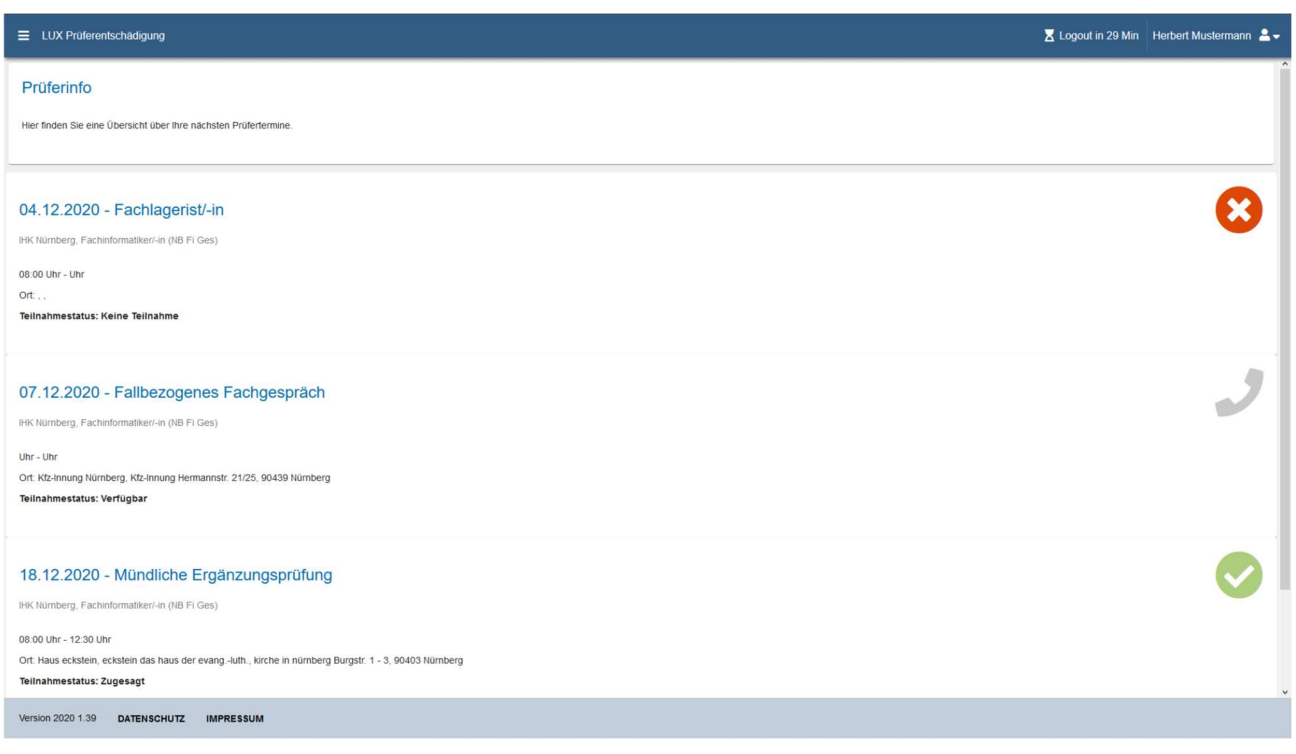

#### 5.3. Weitere Details

Nach dem Klick auf einen Termin erscheinen diese Details.

Der Prüfer sieht, welche weiteren Prüfer zu diesem Termin in der Prüfungsorganisation der IHK auf "zugesagt" stehen.

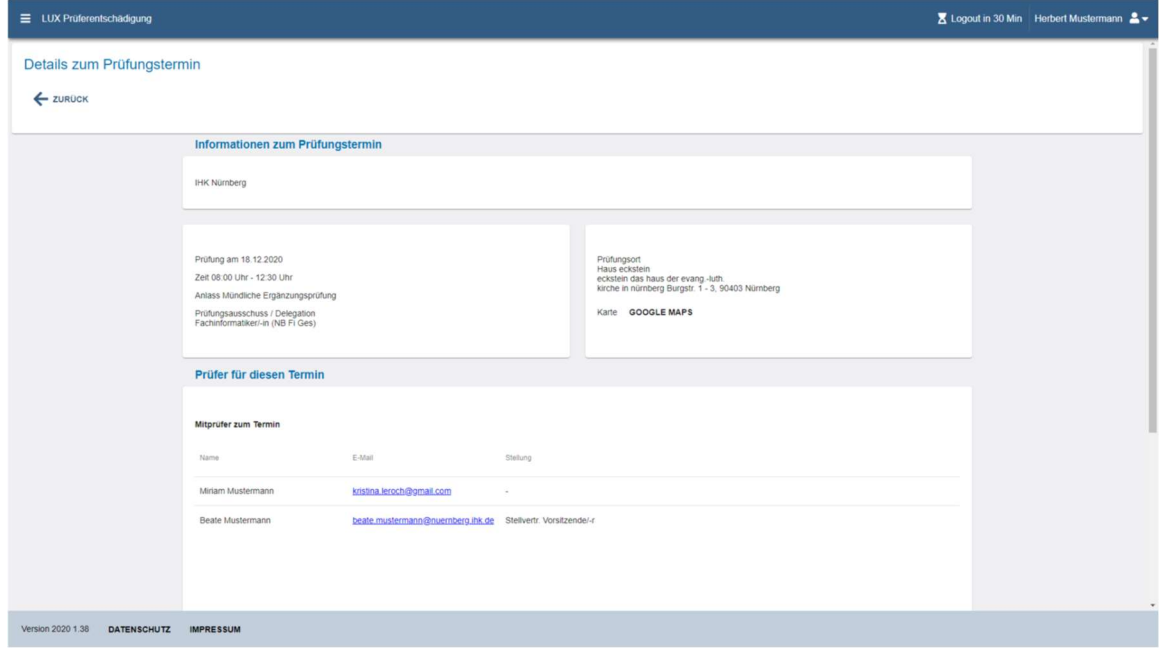

#### 5.4. Zuordnung der Prüfungsteilnehmer

Der Prüfer sieht auch, welche Prüflinge diesem Termin zugeordnet sind.

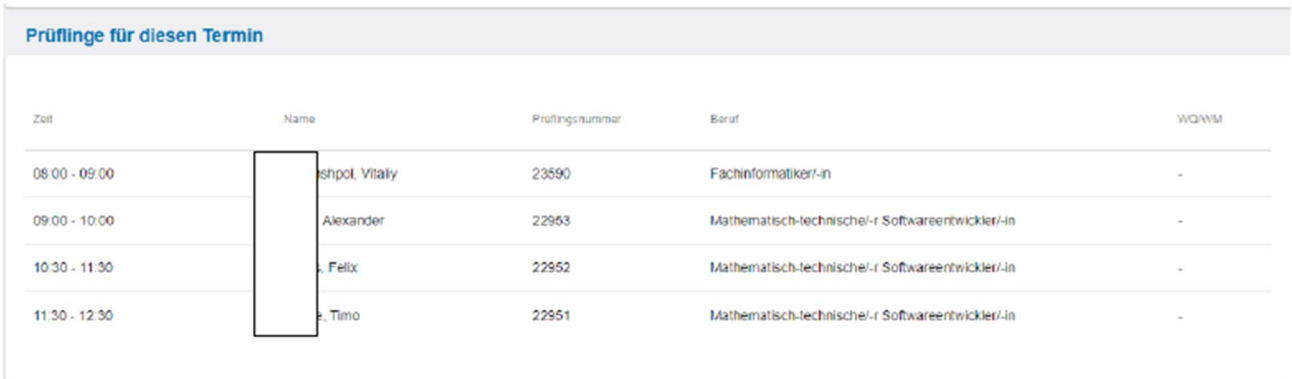

#### 6. Guten Start

Wir freuen uns Ihnen diese Anwendung zur Verfügung stellen zu können. Sollten Sie Nachfragen oder Anregungen haben, so steht Ihnen Ihr IHK-Prüfungsteam jederzeit mit Rat und Tat zur Seite.

## 7. Legende der Statussymbole der Entschädigungsanträge

Auf der rechten Bildschirmseite sehen Sie zu Ihren zukünftigen Terminen eines dieser Statussymbole:

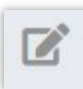

komplett neuer Antrag

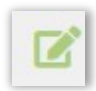

Antrag teilweise oder ganz ausgefüllt, aber noch nicht an die IHK übermittelt

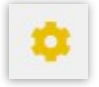

Antrage übermittelt an die IHK und dort zur Bearbeitung

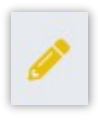

Antrag wurde durch den/die IHK-Mitarbeiter/-in kommentiert und zur Korrektur zurück gegeben. Der Antrag muss bitte von Ihnen korrigiert und dann wieder übermittelt werden.

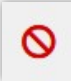

Antrag wurde durch den/die IHK-Mitarbeiter/-in kommentiert und abgelehnt.

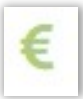

\_\_\_\_\_\_\_\_\_\_\_\_\_\_\_\_\_

Antrag wurde genehmigt und befindet sich im Auszahlungsprozess bzw. wurde schon ausbezahlt.